Demo prepared by :

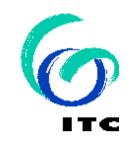

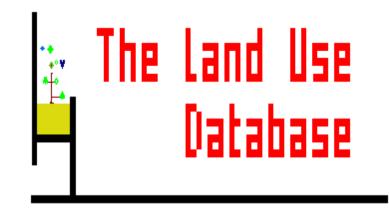

Demo sponsored by:

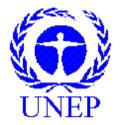

### WELCOME to The Land Use Database :

Demo-6 : Land Use Data : Part 2

# Shown is how to enter Operations and Observations (4<sup>th</sup> level only)

Emphasis is put on the following software aspects :

- 1 The Operations and Observation Picklist.
- 2 The Data Entry Screens for Operation Data.
- 3 The Data Entry Screens for Observation Data.
- 4 Links regarding Species / Services Products / Benefits.

### First of all, select the Data Entry option of the Main Menu.

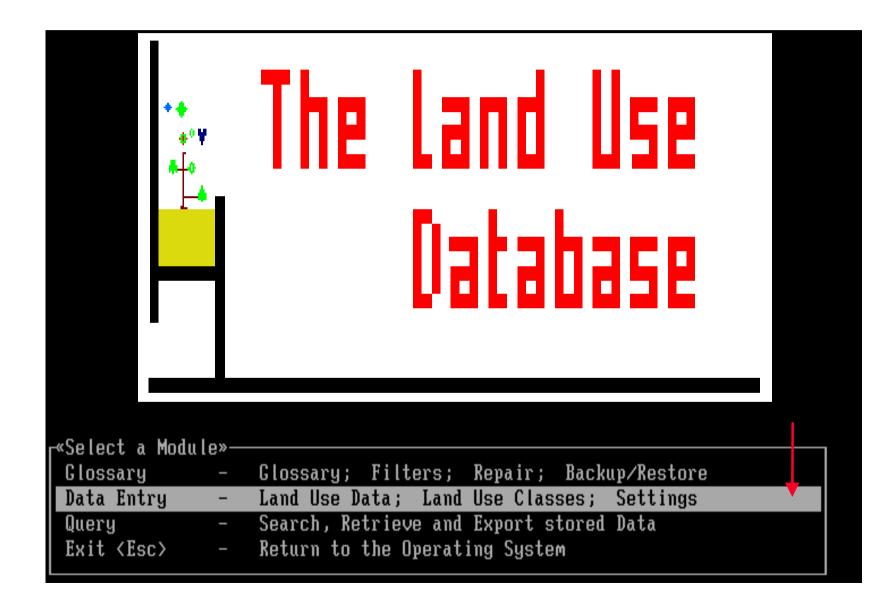

#### Then, select the Land Use Data item of the Data Entry Menu...

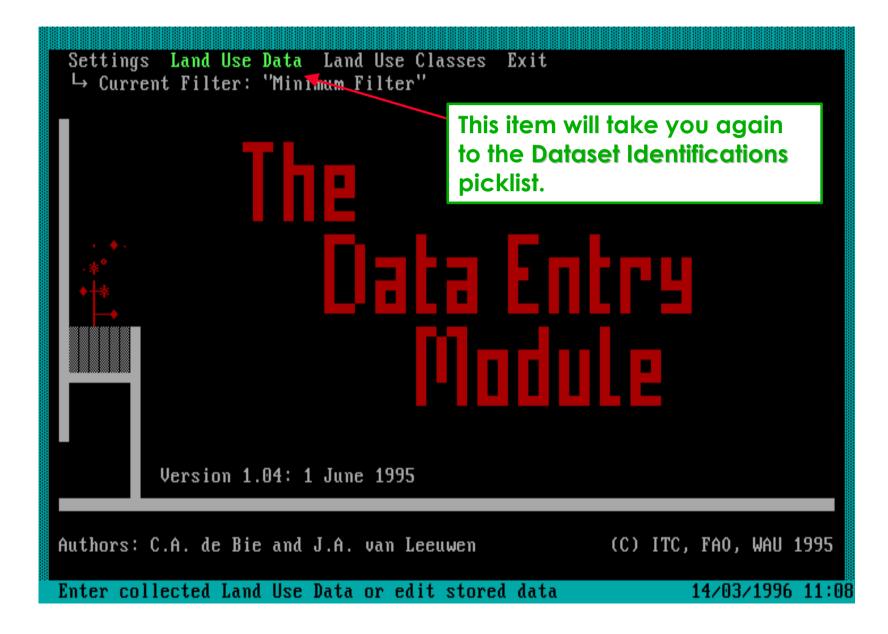

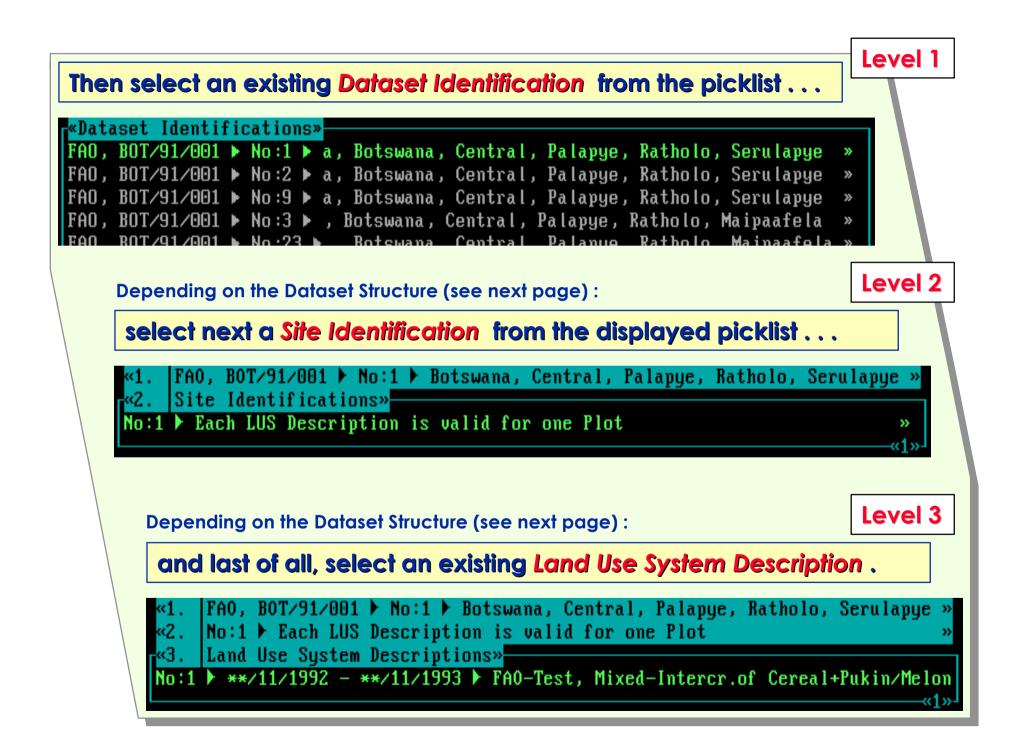

|                                    | L1 L2 L3 L4                                    |
|------------------------------------|------------------------------------------------|
| Depending on the Dataset Structure | In Demo 5 it<br>1 : x : x : x was shown that   |
|                                    | 1 : x : 1 : x the first 3 Levels               |
| refers to the selected Dataset     | can relate to<br>1 : 1 : x : x each other in 4 |
| Structure in Settings.             | 1 : 1 : 1 : x different ways.                  |

### ... and thus, you arrive at the Operations and Observations picklist.

|                         | o:1 > Botswana, Central, Palapye, Ratholo, Serulapye »<br>cription is valid for one Plot » |
|-------------------------|--------------------------------------------------------------------------------------------|
| «3. No:1 ▶ **/11/1992 - | · **/11/1993 ▶ FAO-Test, Mixed-Intercr.of Cereal+Pukin»                                    |
| «4. Operations and Obse | rvations»                                                                                  |
| «Operations»———         |                                                                                            |
| **/11/1992 - **/01/1993 | Fallow Grazing                                                                             |
| 04/01/1993 - 08/01/1993 | lanting, Se./Pl. without Pattern, Broadcasted Seeding                                      |
| 04/01/1993 - 08/01/1993 | Tillage, Ploughing, Along Contours (or Flat), » -                                          |
| 07/02/1993 - 21/02/1993 | ry Production Related, Crop Maintenance, Weeding, » -                                      |
| **/05/1993 - **/11/1993 | Fallow Grazing                                                                             |
| **/05/1993 - **/05/1993 | Primary Production Related, Harvesting, Picking                                            |
| «Observations»———       |                                                                                            |
| **/04/1993 - **/05/1993 | Reducing Factors, Infectious Plant Related, Livestock                                      |

## Software aspect no.-1:

### 1 The Operations and Observation Picklist.

- 2 The Data Entry Screens for Operation Data.
- 3 The Data Entry Screens for Observation Data.
- 4 Links regarding Species / Services Products / Benefits.

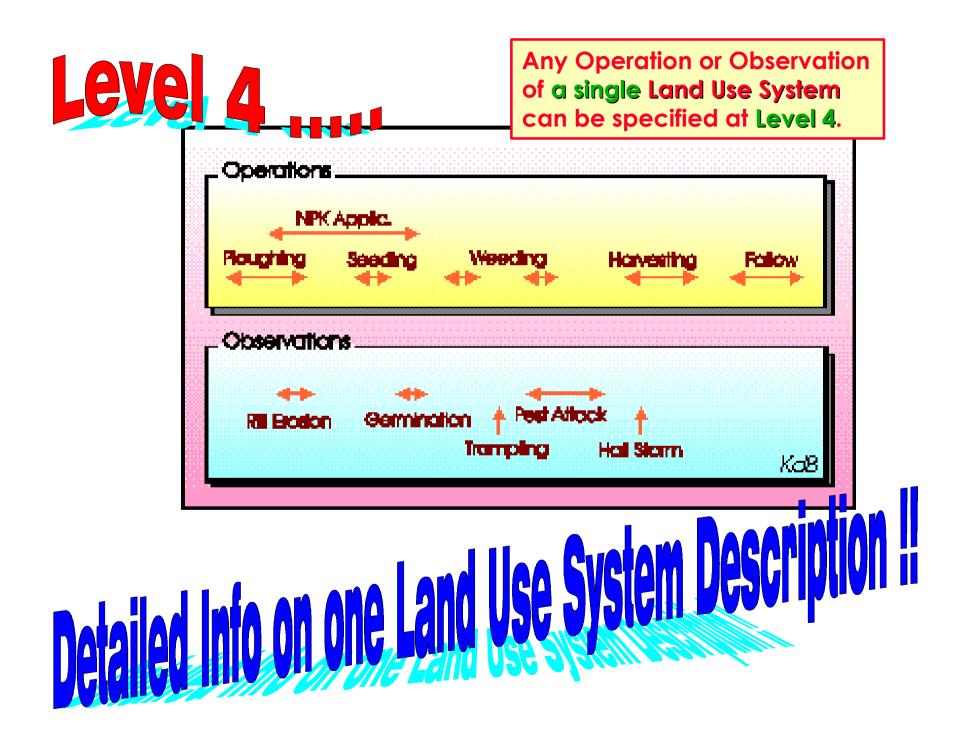

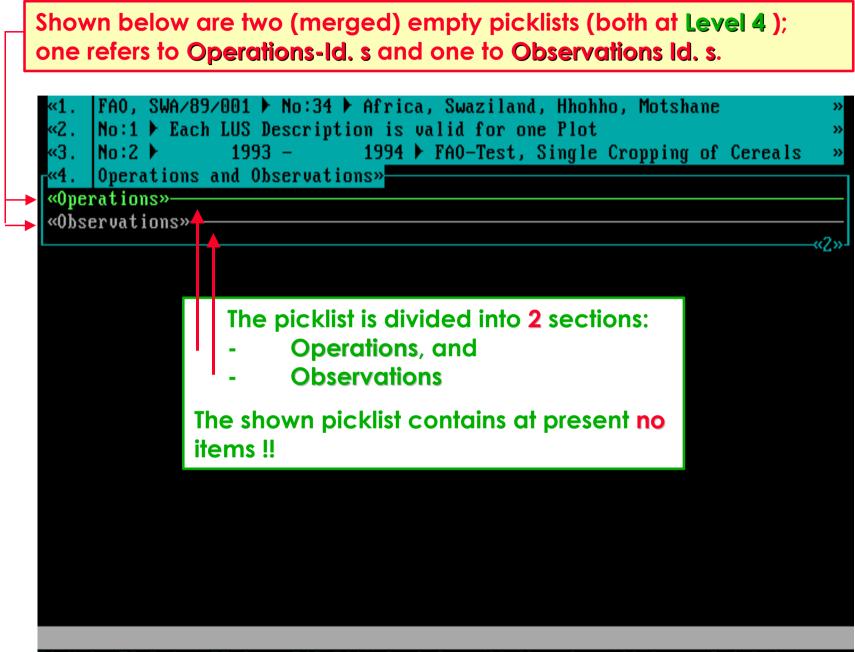

F1=Help F3=Print F5=Copy F10=Edit Ctrl-Ins=Add Obs. Ins=Add Oper. Del=Delete

## Now a picklists (at Level 4) is shown that already contains items, i.e. six Operations-Id. s and one Observations Id.

| «2. No:1 > Each LUS Description                                                                                                    | 993 🕨 FAO-Test, Mixed-Intercr.of Cereal+Pukin»                                                                                                 |  |
|----------------------------------------------------------------------------------------------------|----------------------------------------------------------------------------------------------------|--|
| 04/01/1993 - 08/01/1993 Tillage<br>07/02/1993 - 21/02/1993 ry Produ<br>**/05/1993 - **/11/1993 Fallow (                                                                              | , Se.∕Pl. without Pattern, Broadcasted Seeding<br>, Ploughing, Along Contours (or Flat), » —<br>uction Related, Crop Maintenance, Weeding, » — |  |
| **/04/1993 - **/05/1993 Reducing Factors, Infectious Plant Related, Livestock<br>«9»<br>The picklist contains<br>summarized<br>information on defined<br>We will continue explaining |                                                                                                    |  |
| Operations and<br>Observations.                                                                                                    | these two options.                                                                                                    |  |

F1=Help F3=Print F5=Copy F10=Edit Ctrl-Ins=Add Obs. Ins=Add Oper. Del=Delete

# Software aspect no.-2:

- 1 The Operations and Observation Picklist.
- 2 The Data Entry Screens for Operation Data.
- 3 The Data Entry Screens for Observation Data.
- 4 Links regarding Species / Services Products / Benefits.

All optional data entry fields will be shown . . .

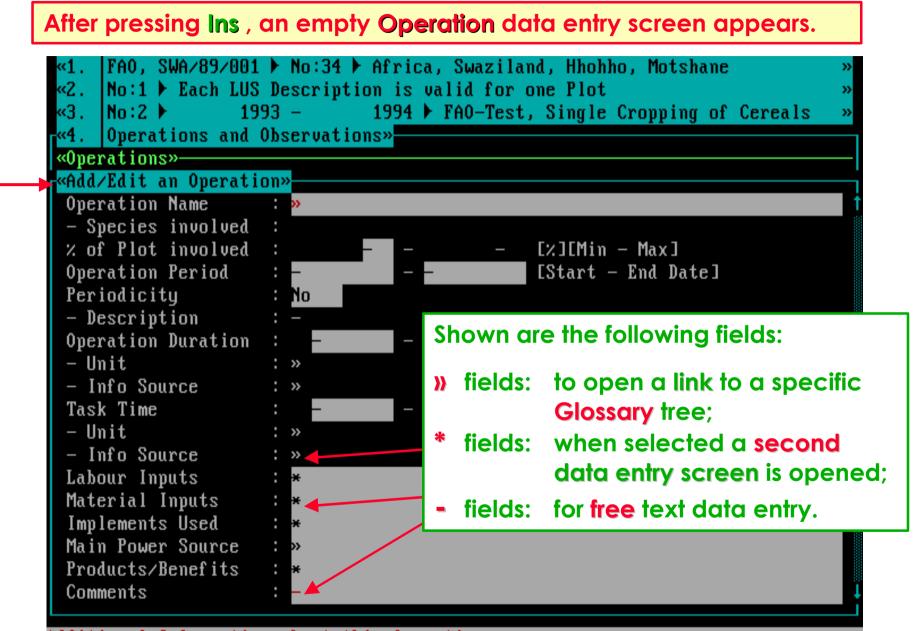

Additional Information about this Operation F1=Help F10=Save

#### Certain fields need a bit more explanation . . .

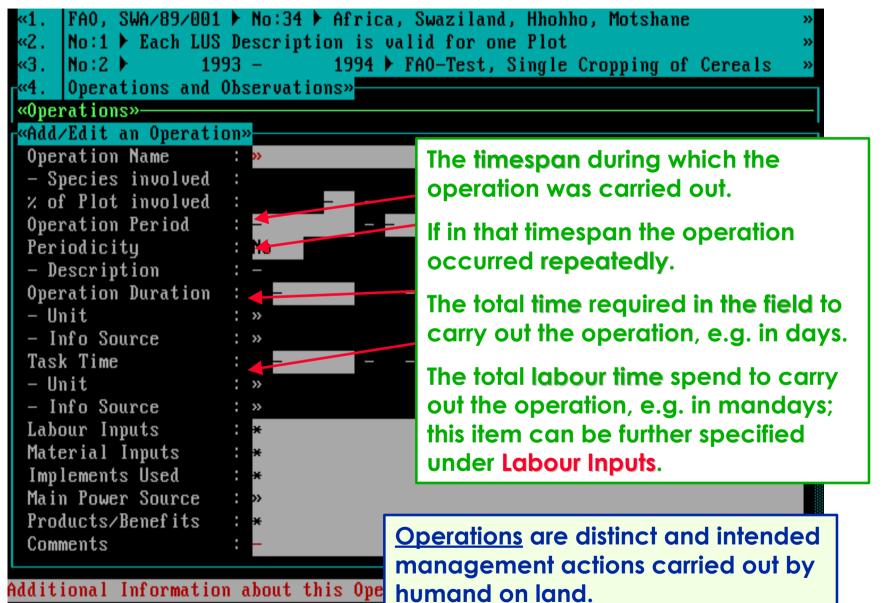

F1=Help F10=Save

Selecting the \* field called Labour Inputs will open the second data entry screen as shown below.

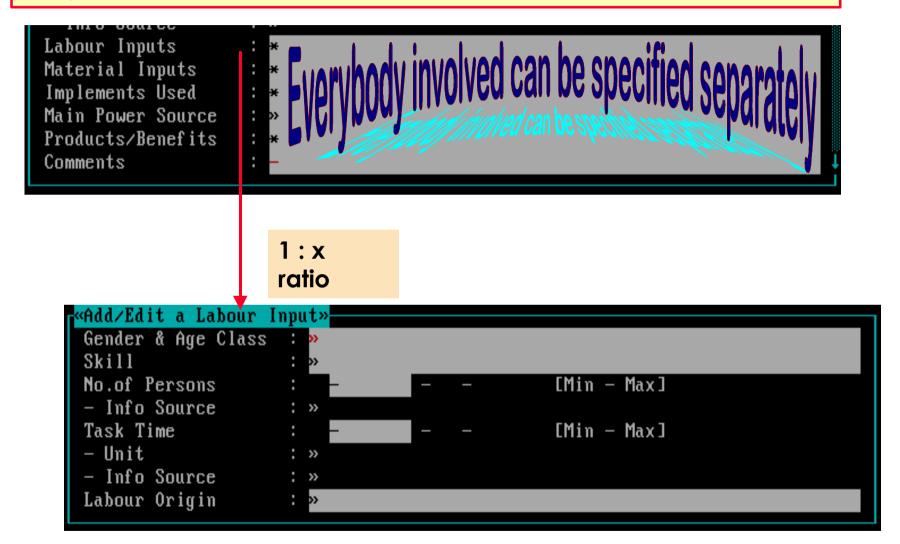

Several (as required) Labour Inputs can be specified.

Selecting the \* field called Material Inputs will open the second data entry screen as shown below.

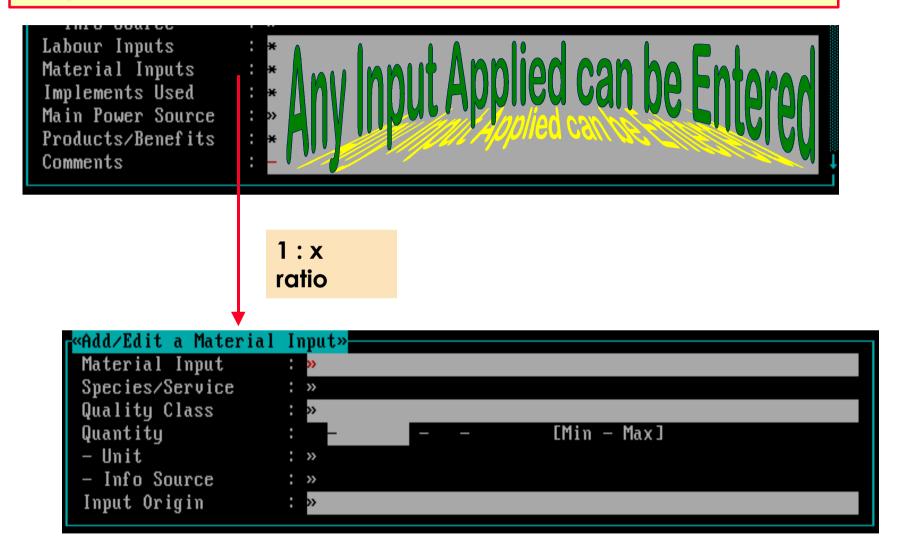

Several (as required) Material Inputs can be specified.

Selecting the \* field called Inplements Used will open the second data entry screen as shown below.

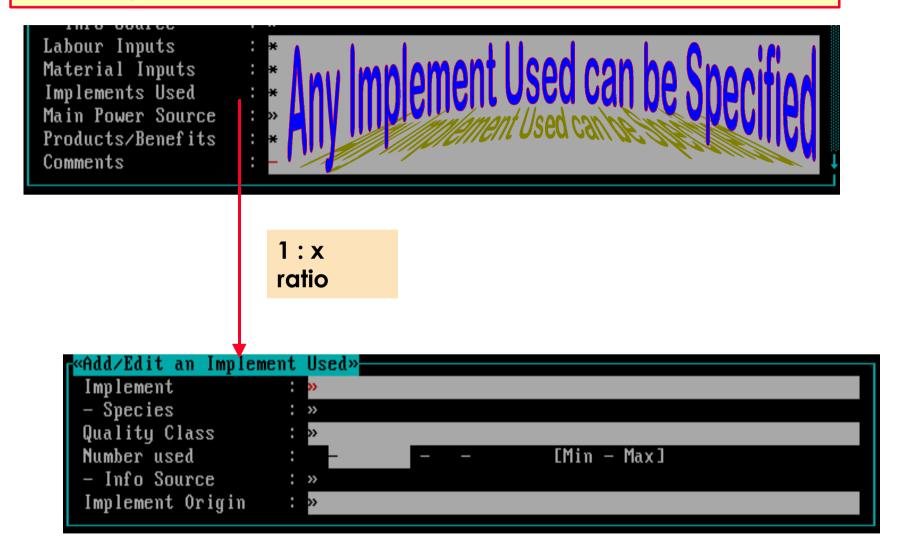

Several (as required) Implements Used can be specified.

Selecting the \* field called **Products/Benefits** will open the second data entry screen as shown below.

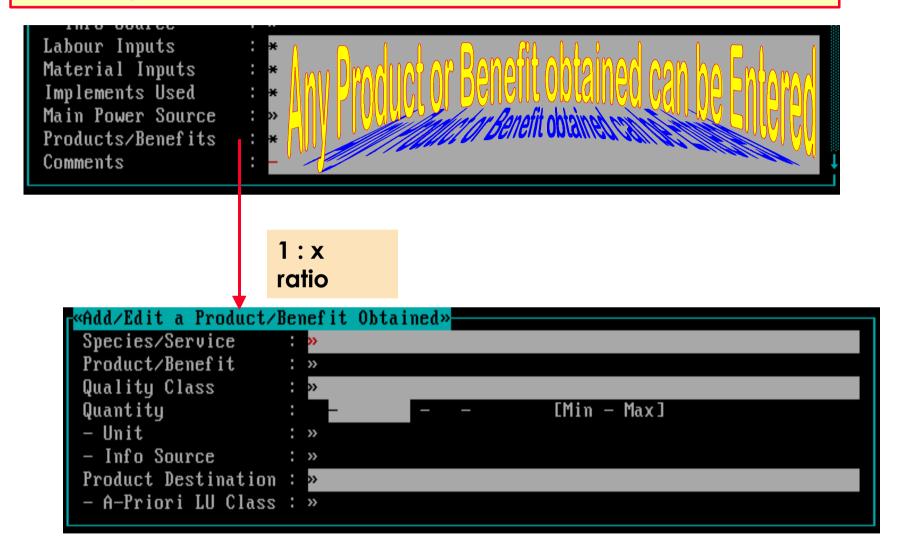

Several (as required) Products/Benefits can be specified.

# Software aspect no.-3:

- 1 The Operations and Observation Picklist.
- 2 The Data Entry Screens for Operation Data.
- 3 The Data Entry Screens for Observation Data.
- 4 Links regarding Species / Services Products / Benefits.

All optional data entry fields will be shown . . .

### After pressing Ctrl-Ins simultaneously, an empty Observation data entry screen appears.

| <pre>«4. Operations and Observations»<br/>«Operations»<br/>«Observations»<br/>«Add/Edit an Observation»<br/>Observation Name : »</pre> |                                                                                                    |
|----------------------------------------------------------------------------------------------------|----------------------------------------------------------------------------------------------------|
| Relocated Material : » -<br>- Origin/Destination: »<br>Observed Quantity :<br>- Unit : »<br>- Info Source : »<br>Implements Used : *   | Observations are descriptions or<br>measurements of a condition that may<br>influence the performance of the land<br>use system, that states its impact on the<br>environment, or that reflects the<br>knowledge of the land user about the<br>land use system. |
| Production Increase :<br>- Info Source : »<br>Comments : _<br>A description of a condition that may                                    | affect the performance of the LUS                                                                                                    |

F1=Help F10=Save Enter=Select

#### Certain fields need a bit more explanation . . .

| «4. Operations and Observations»<br>«Operations»<br>«Observations»<br>«Observations» |                                                                                              |
|--------------------------------------------------------------------------------------|----------------------------------------------------------------------------------------------|
| Observation Name : »<br>— Species involved :<br>Sample—ID :                          | The observed material that moved in or out of the land use system.                           |
| Observation Period :                                                                 | The implements used to carry out the observation.                                            |
| Observed Quantity :                                                                  | The observed impact on the productivity<br>of the land use system (positive or<br>negative). |
| - Info Source : »<br>Comments :                                                      |                                                                                              |

A description of a condition that may affect the performance of the LUS F1=Help F10=Save Enter=Select

Selecting the \* field called Inplements Used will open the second data entry screen as shown below.

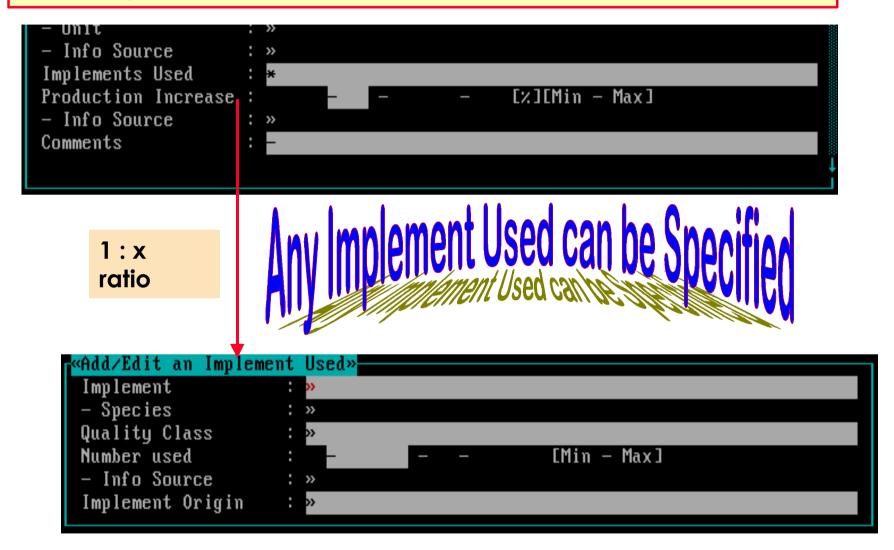

Several (as required) Implements Used can be specified.

## Software aspect no.-4 :

- 1 The Operations and Observation Picklist.
- 2 The Data Entry Screens for Operation Data.
- 3 The Data Entry Screens for Observation Data.
- 4 Links regarding Species / Services Products / Benefits.

### Attached to the **Operation Name** field is the **Species Involved** field.

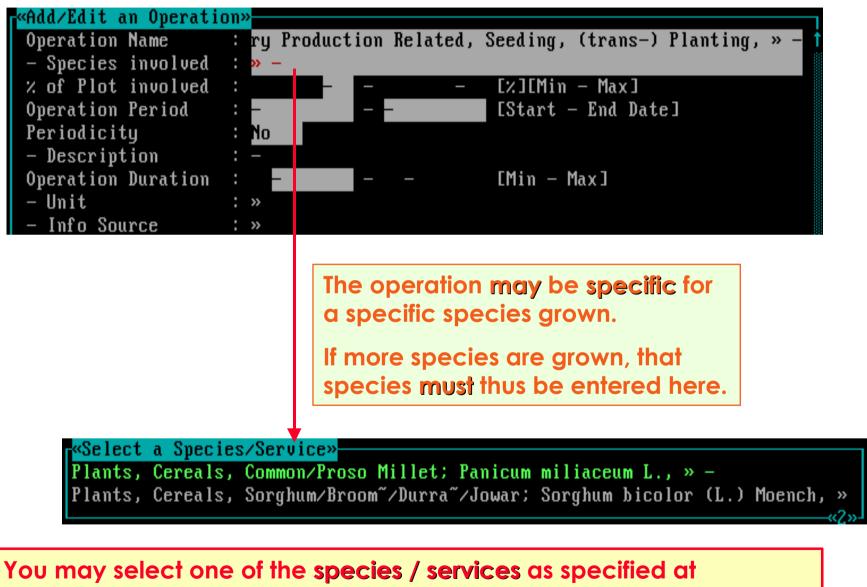

Level 3, otherwise you must enter unspecified (F6 key).

In the **Product/Benefit Obtained** edit screen, a **Species/Service** plus **Product/Benefit** must be specified.

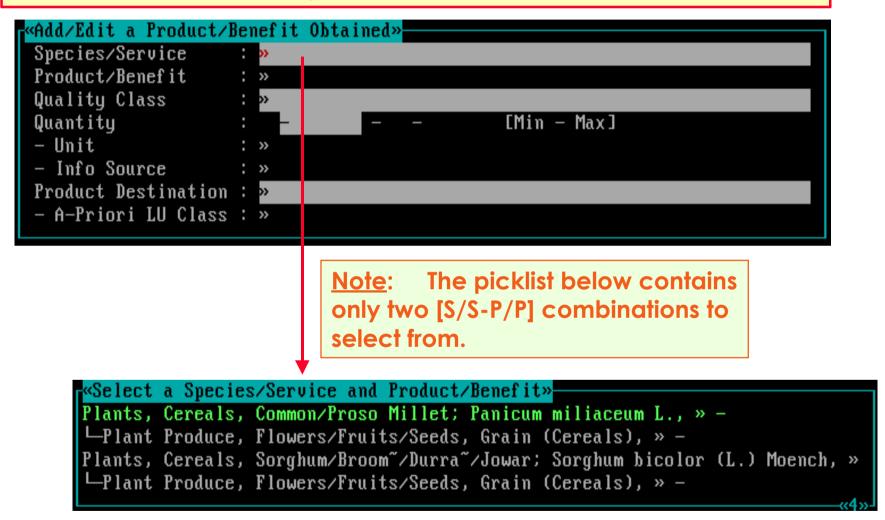

You can only select one of the [Species/Services - Product/Benefit] combinations as specified at Level 3.

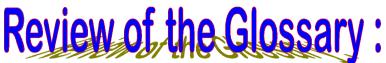

Inputs can originate from various origins . . .

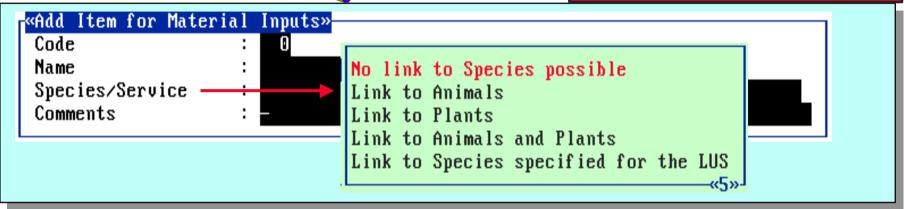

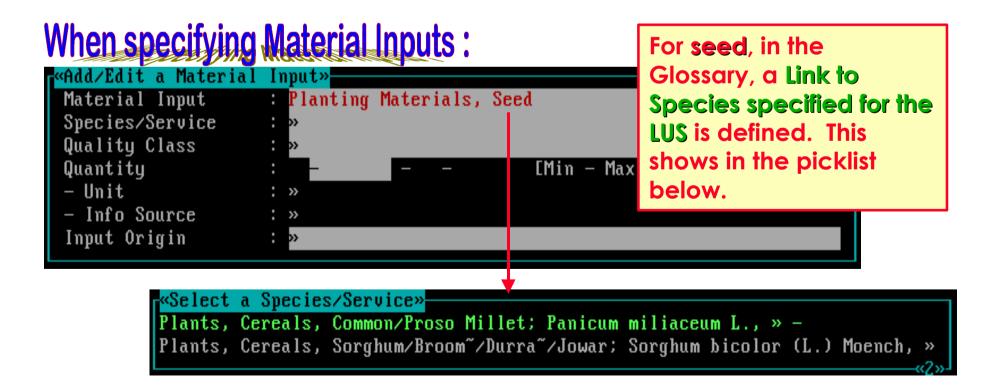

### Other examples regarding Material Inputs :

|                         | CI CIII GO CIESSA |                                 |     |
|-------------------------|-------------------|---------------------------------|-----|
| «Add/Edit a Material In | put»              |                                 |     |
| Material Input :        | Organic/Other     | r Manures, of Plant Origin, » - |     |
| Species/Service :       | »                 | «Plants; »                      |     |
| Quality Class :         | »                 | Cereals;                        | Ƞ   |
| Quantity :              |                   | Root and tuber plants;          | » г |
| -Unit :                 |                   | Sago + related pl's for starch; | »   |
| - Info Source :         | »                 | Pulses;                         | »   |
|                         |                   | Vegetable oils and fats;        | »   |
| For Manure of Plant     |                   | Edible fruits and nuts;         | »   |
| Origin, in the Glossa   | ry, a             | Vegetables;                     | »   |
| Link to Plants is defin | ed.               | Spices and condiments;          | »   |
|                         |                   | Essential oil plants;           | »↓  |
|                         |                   |                                 |     |

| ≪Add∕Edit a Material | Input»    |                                              |     |
|----------------------|-----------|----------------------------------------------|-----|
| Material Input       | Organic/( | Other Manures, of Animal (Human) Origin, » — |     |
| Species/Service      | »         |                                              |     |
| Quality Class        | »»        | Cattle;                                      | Ƞ   |
| Quantity             | : _       | Buffaloes;                                   | » T |
| - Unit               | : »       | Sheep;                                       | »   |
| - Info Source        | : »       | Goats;                                       | »   |
| For Manure of Ani    |           | Horses;                                      | »   |
| For Manure of Ani    |           | Donkeys / Asses;                             |     |
| Origin, in the Gloss | sary, a   | Mules and hinnies;                           |     |
| Link to Animals is   |           | Pigs;                                        | »   |
| defined.             |           | Camels and Dromedaries;                      | »↓  |
|                      |           |                                              |     |

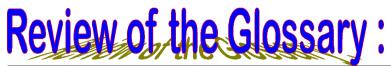

Implements can originate from various origins . . .

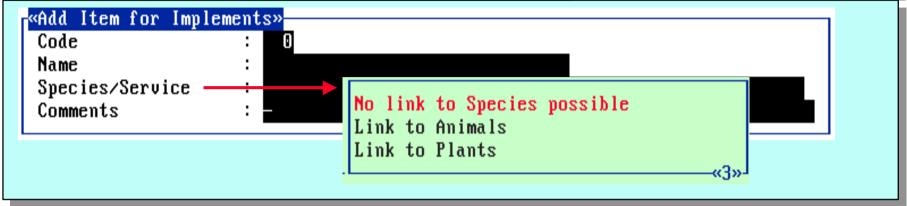

| ≪Add/Edit an Implem<br>Implement<br>- Species<br>Quality Class<br>Number used<br>- Info Source | For Plant Support, Staking Sticks                                                   | Plants is defined. This shows in the picklist below. |
|------------------------------------------------------------------------------------------------|-------------------------------------------------------------------------------------|------------------------------------------------------|
| Implement Origin<br>When specifyi<br>Implements.                                               | NG<br>Sago + related pl's<br>Pulses;<br>Vegetable oils and f<br>Edible fruits and m | for starch; » `ats; » its; » ;s; »                   |

This is the end of the demo on Land Use Data: Part 2...

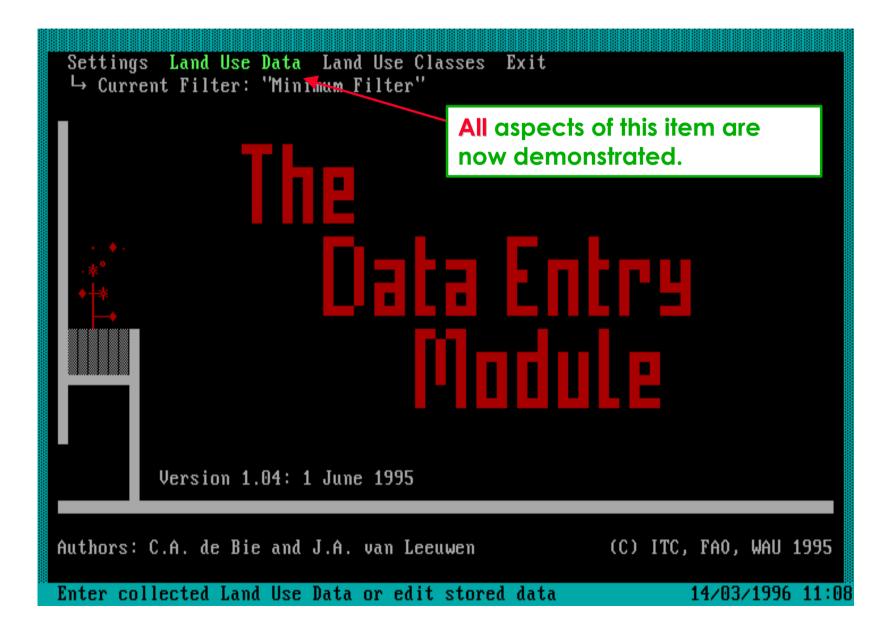

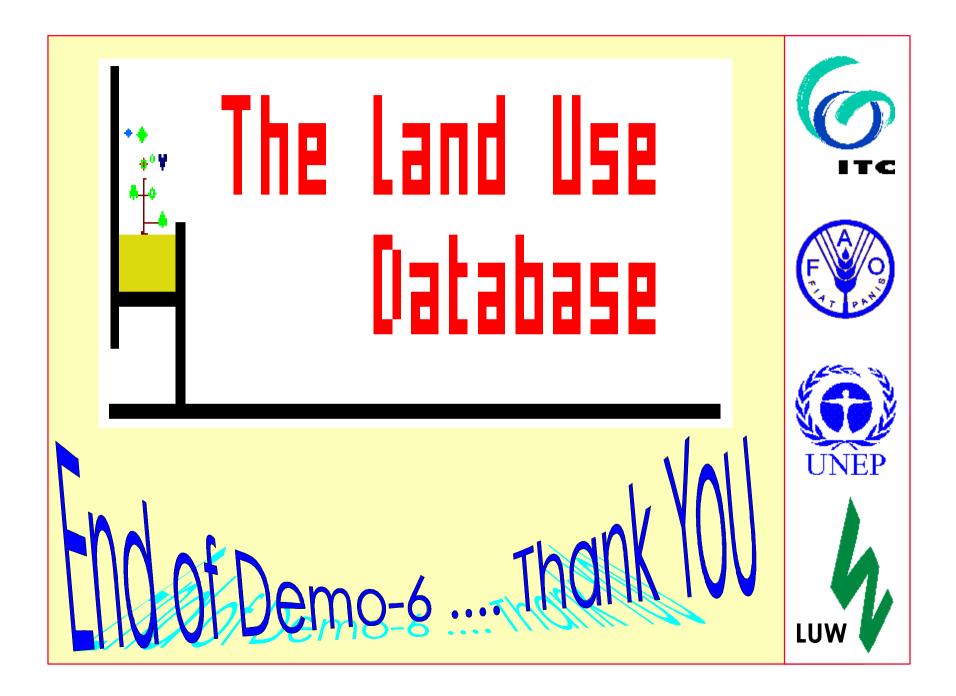